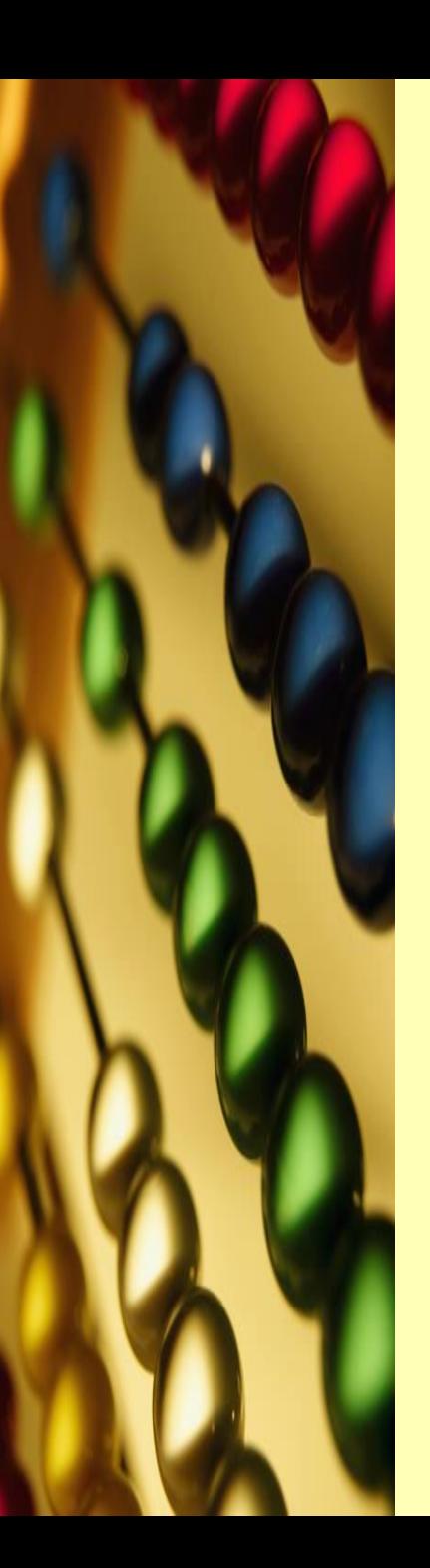

Лекция №6

# Pa6oma

# с макросами

*Макросы* представляют собой набор инструкций, позволяющих автоматизировать выполнение часто повторяющихся действий. В макросе можно записать последовательность команд и сделать так, чтобы эта последовательность выполнялась после нажатия одной комбинации клавиш, выбора определенного пункта меню или щелчка на кнопке панели инструментов. Записав макрос, впоследствии можно повторять эти действия. Если вы ежедневно создаете отчеты или выполняете другие повторяющиеся операции, то, воспользовавшись услугами макросов, вы сэкономите довольно много времени.

Макросы **Ехсеl** могут быть сложными. Кроме того, макрос может запускать любые внешние программы, например, стандартную программу **Windows Калькулятор**.

Однако даже если вы не очень сильны в программировании, то все равно можете использовать макросы. В отличие от программ обработки электронных таблиц для **DOS**, где пользователь должен был при создании макроса вводить в ячейки непонятные коды, в **Ехсеl 97** предусмотрено средство для записи макроса. Включив запись макроса, пользователь выполняет необходимые операции. Закончив работу, достаточно остановить запись и в распоряжение пользователя появляется новый инструмент, автоматизирующий те действия, которые раньше выполнялись вручную.

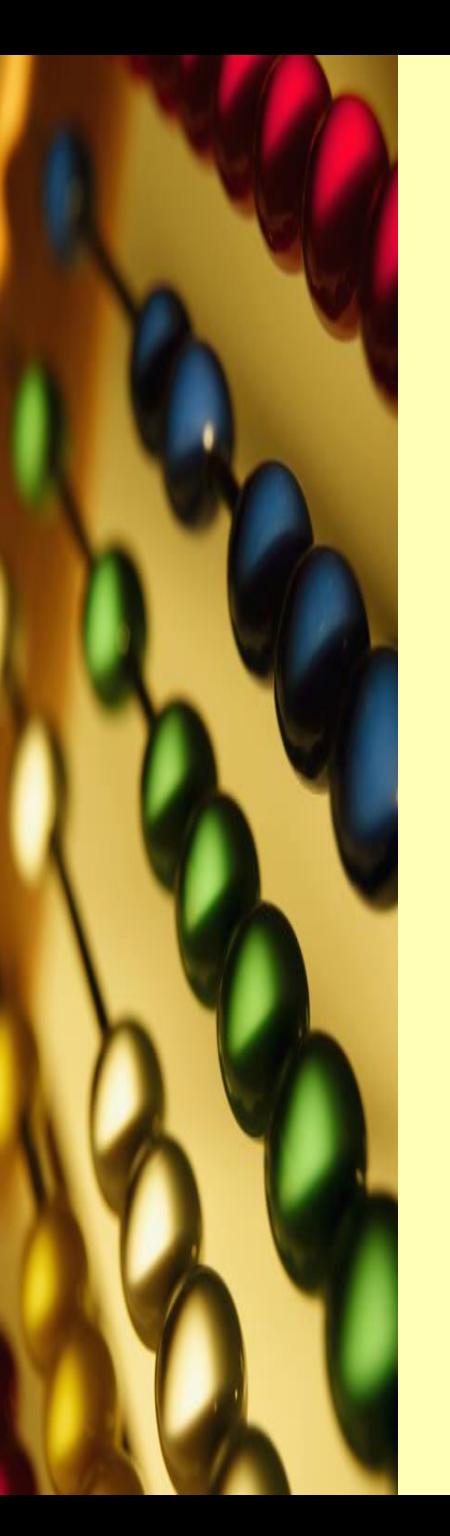

#### **Типы макросов**

В **Ехсеl** существует два типа макросов: процедуры и функции.

При выполнении *процедуры* выполняется последовательность команд. Например, можно создать макрос, с помощью которого определенные ячейки рабочего листа будут выделяться и выводиться на печать с помощью команды *Файл*⇒*Печать*. Можно также создать макрос для форматирования всего рабочего листа. Процедура может быть как очень простой, так и чрезвычайно сложной.

*Функции* действуют подобно обычным функциям **Ехсеl**, т.е. выполняют определенные действия над значениями и возвращают результат вычислений. Например, можно создать макрос, который по размерам области в футах будет вычислять площадь области в квадратных ярдах.

Чтобы понять отличия между этими двумя типами макросов, помните о следующем: процедура выполняет некоторые действия, а функция хранится в виде формулы, которая получает и возвращает значение. Процедуру можно создать путем записи макроса, а для создания функции следует использовать язык **Visual Basic for Application**.

# *Создание макроса*

Чтобы создать макрос, сначала выполните действия, которые не нужно помещать в макрос (например, открытие рабочего листа или перемещение к определенной ячейке). Помните, что, после того как вы приступите к записи макроса, все выполненные вами действия будут записаны.

### *Когда действительно нужен макрос?*

Макросы, которые записываются с помощью средств записи макроса, обычно предназначены для того, чтобы избежать выполнения часто повторяющейся, рутинной работы. Ниже перечислены задачи, для выполнения которых лучше всего использовать именно макросы:

- •• Выделение ряда ячеек на одной или нескольких страницах рабочей книги и вывод их содержимого на печать.
- •• Открытие новой рабочей книги, ввод названий, форматирование ряда ячеек в рабочей таблице, настройка высоты и ширины столбцов.
- •• Открытие базы данных, сортировка ее в определенном порядке, отбор записей и их вывод на печать.

Чтобы приступить к созданию макроса, используйте команду *Сервис* ⇒ *Макрос*<sup>⇒</sup> *Начать*. В появившемся диалоговом окне Запись макроса введите имя, под которым будет храниться мак вспомогательную информацию.

В области *Описание* можно ввести описание макроса, которое может пригодиться, если вы планируете хранить макрос в течение некоторого времени. Чтобы назначить макросу комбинацию клавиш, введите эту комбинацию в строке *Сочетание клавиш* (по умолчанию в нее входит клавиша <**Сtrl**>).

В списке *Сохранить в* можно указать место, где будет храниться новый макрос. При выборе пункта *Личная книга макросов* макрос можно будет запустить при работе с листами рабочей книги, которые открыты в данный момент, поскольку он записывается в скрытую книгу, открывающуюся при каждом запуске **Ехсеl**. Чтобы увидеть лист модуля, на котором размещается макрос, используйте команду *Окно* ⇒ *Отобразить*. При выборе пункта *Эта книга* макрос размещается на отдельном листе модуля в конце текущей рабочей книги. Выбор пункта *Новая книга* позволяет открыть новую рабочую книгу и добавить в нее новый лист модуля.

Существует еще один способ создания макроса в **Ехсеl**: с помощью панели инструментов **Visual Basic**. Чтобы вывести эту панель на экран, щелкните правой кнопкой мыши на свободном участке панели инструментов и из появившегося контекстного меню выберите пункт Visual Basic. Теперь можно щелкнуть на кнопке *Записать макрос* панели инструментов **Visual Basic** и приступить к созданию макроса. Пользователям, которые не хотят погружаться в глубины программирования на **Visual Basic**, понадобятся только две кнопки этой панели инструментов: *Записать макрос* и *Выполнить макрос*.

#### *Прекращение записи макроса*

Остановить запись макроса очень просто нужно всего лишь щелкнуть на кнопке *Остановить запись*. Эта кнопка появляется на экране после начала записи макроса. Это же действие можно выполнить с помощью команды меню *Сервис*⇒*Макрос*⇒*Остановить запись*.

Поскольку вы уже имеете общее представление о том, как создаются макросы, перейдем к практике. Ниже описывается, как создать макрос, который будет выделять ряд ячеек рабочего листа и выводить их содержимое на печать.

- 1. Откройте рабочий лист, при работе с которым будет использоваться макрос.
- 2. Выполните команду *Сервис*⇒*Макрос*⇒*Начать запись*.
- 3. Введите имя **Печать диапазона** в строке *Имя макроса* диалогового окна Запись макроса.

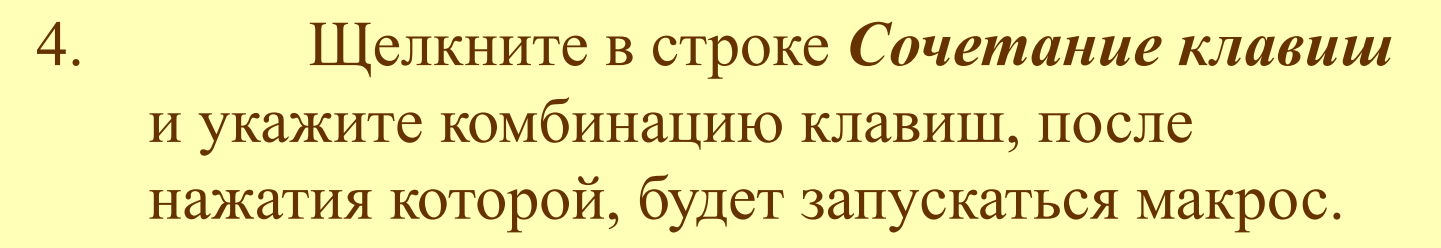

5. После щелчка на кнопке **ОК** выполните действия, которые будут записаны в макросе.

6. Выделите диапазон данных на рабочем листе и выполните команду *Файл*⇒*Печать*, чтобы открыть диалоговое окно **Печать**.

# 7. В группе *Вывести на печать* выберите переключатель *Выделенный диапазон.*

- 8. Щелкните на кнопке **ОК**. Это приведет к распечатке выделенных данных рабочего листа.
- 9. Щелкните на кнопке *Остановить запись*.

Теперь, используя макрос, можно легко и просто выделять и распечатывать диапазон данных рабочего листа. Чтобы понять, как это будет происходить, нажмите комбинацию клавиш, которая связана с макросом, или выполните команду *Сервис*⇒*Макрос*⇒*Макросы*. В диалоговом окне *Макрос* щелкните на имени макроса *Печать диапазона*, а затем на кнопке **Выполнить**. Используя один из этих способов, можно запустить макрос, и диапазон данных рабочего листа будет выведен на печать. В возможности автоматизировать выполнение часто повторяющихся действий, например, таких как распечатка диапазона ячеек рабочего листа, и состоит прелесть макросов.

Вы можете создать макросы для автоматического выполнения любых других задач.

#### *Назначение макроса кнопке*

Другой способ запуска макроса — связать его с кнопкой на листе (он будет запускаться после щелчка на этой кнопке). Это особенно удобно, если макрос предназначен для перехода на другой лист. А если их всего два, то это самый удачный способ перехода с одного листа на другой.

Выполнять такие повторяющиеся операции, как распечатка содержимого диапазона ячеек листа, проще всего с помощью макроса, который запускается после щелчка на кнопке. Чтобы поместить кнопку на рабочий лист и связать ее с макросом, используйте инструмент *Кнопка*  панели инструментов *Формы*. Макрос будет запускаться после щелчка на этой кнопке.

Чтобы поместить на страницу кнопку, после щелчка на которой будет запускаться макрос, выполните следующее:

1. Выведите на экран панель инструментов *Формы*. Для этого используйте команду *Вид*⇒*Панели инструментов* и выберите в появившемся меню пункт *Формы*

2. Щелкните на инструменте *Кнопка* панели инструментов **Формы**.

3. Перейдите на рабочий лист и, перетаскивая указатель мыши, определите размеры кнопки.

4. После создания кнопки на экране появится диалоговое окно *Назначить макрос объекту*

5. Из списка *Имя макроса* выберите имя макроса, который вы хотите связать с этой кнопкой.

6. Щелкните на кнопке **ОК**, чтобы связать макрос с кнопкой.

Чтобы записать новый макрос и связать его с только что созданной кнопкой, щелкните на кнопке *Записать* в диалоговом окне *Назначить макрос объекту*. В появившемся диалоговом окне *Запись макроса* введите имя макроса и щелкните на кнопке **ОК**.

Кроме того, можно связать макрос с уже созданной кнопкой или изменить макрос, который связан с кнопкой. Для этого выполните следующие действия.

1. Нажмите и удерживайте клавишу <**Сtrl**> и выберите кнопку щелчком мыши.

2. Щелкните правой кнопкой мыши на кнопке и выберите из контекстного меню пункт *Назначить макрос*. Откроется диалоговое окно *Назначить макрос объекту*.

3. Чтобы связать с кнопкой уже созданный макрос, выберите его имя из списка *Имя макроса/ссылка* и щелкните на кнопке **ОК**.

4. Чтобы записать новый макрос, введите его имя в поле *Имя макроса/ссылка* и щелкните на кнопке *Записать*. После этого выполните стандартную процедуру записи макроса, подробно описанную выше.

Макросы можно связывать также с кнопками панели инструментов. Это удобно в том случае, если нужно часто выполнять какие-то действия со многими рабочими листами. Для связи с макросом чаще всего выбирается кнопка, не используемая в панелях инструментов. Однако можно связать макросы существующей кнопкой, отменив ее прежнее действие. Чтобы связать макрос с кнопкой панели инструментов, выполните следующее.

1. Выберите команду *Сервис*⇒*Настройка.*

2. Если панель инструментов, содержащая нужную кнопку, не видна на экране, щелкните на вкладке *Панели инструментов* и пометьте нужную панель.

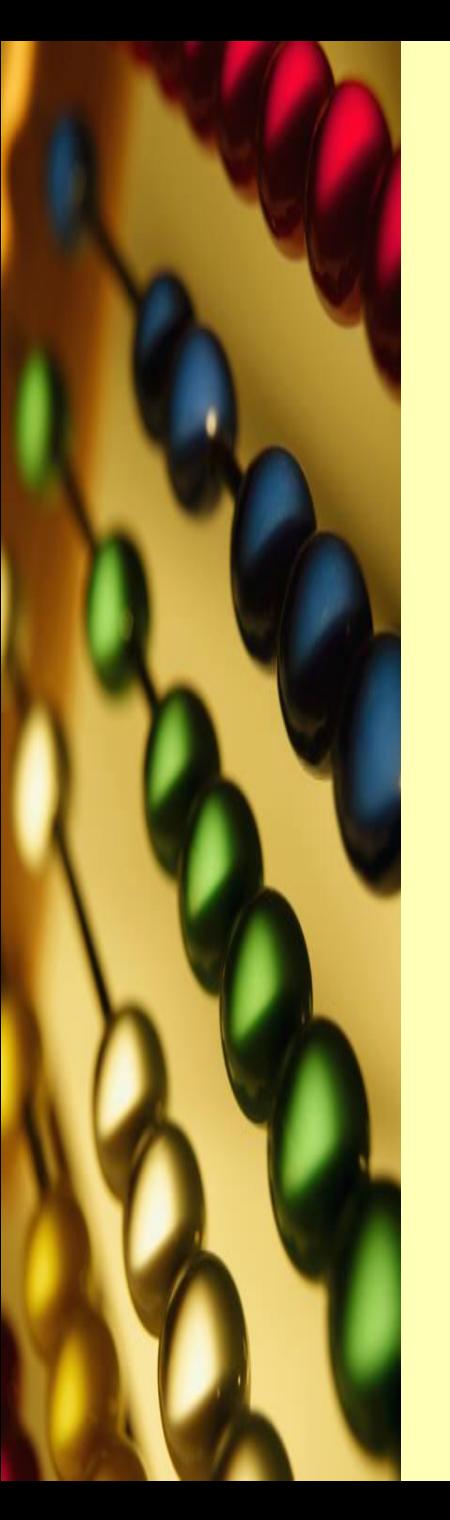

- 3. Чтобы связать макрос с кнопкой, не содержащейся на панели инструментов, щелкните на вкладке *Команды*, а затем выберите из списка *Категории* пункт *Макросы*. Из появившегося списка *Команды* мышкой перетащите элемент *Настраиваемая кнопка* на панель инструментов.
- 4. Щелкните правой кнопкой мыши на выбранной кнопке панели инструментов и выберите команду *Назначить макрос* из контекстного меню.
- 5. В списке *Имя макроса/ссылка* введите имя макроса и щелкните на кнопке **ОК**.

# *Назначение макроса графическому объекту*

Назначение макроса графическому объекту еще один способ упростить вызовы макросов и не забыть об их назначении. Это может пригодиться при постоянной работе с макросами, поскольку благодаря картинкам их легче будет запомнить. Процедура связывания макроса с графическим изображением практически ничем не отличается от процедуры связывания макроса с кнопкой.

Чтобы связать макрос с графическим изображением, необходимо выполнить следующие действия.

1. Вставьте в лист рисунок. Если это графическое изображение уже связано с каким-либо макросом, нажмите и удерживайте нажатой клавишу <**Сtrl**> при выделении объекта, что позволит избежать запуска макроса, который связан с рисунком.

2. Щелкните на графическом объекте, чтобы у его границ появились маркеры выделения

3. Щелкните правой кнопкой мыши на маркере выделения и выберите из контекстного меню пункт *Назначить макрос*. Откроется диалоговое окно *Назначить макрос объекту*.

4. Чтобы связать с объектом уже созданный макрос, введите имя макроса или выберите его из списка *Имя макроса* и щелкните на кнопке **ОК**.

5. Можно также связать это графическое изображение с новым макросом, щелкнув на кнопке *Записать* и выполнив обычные действия по созданию макроса.

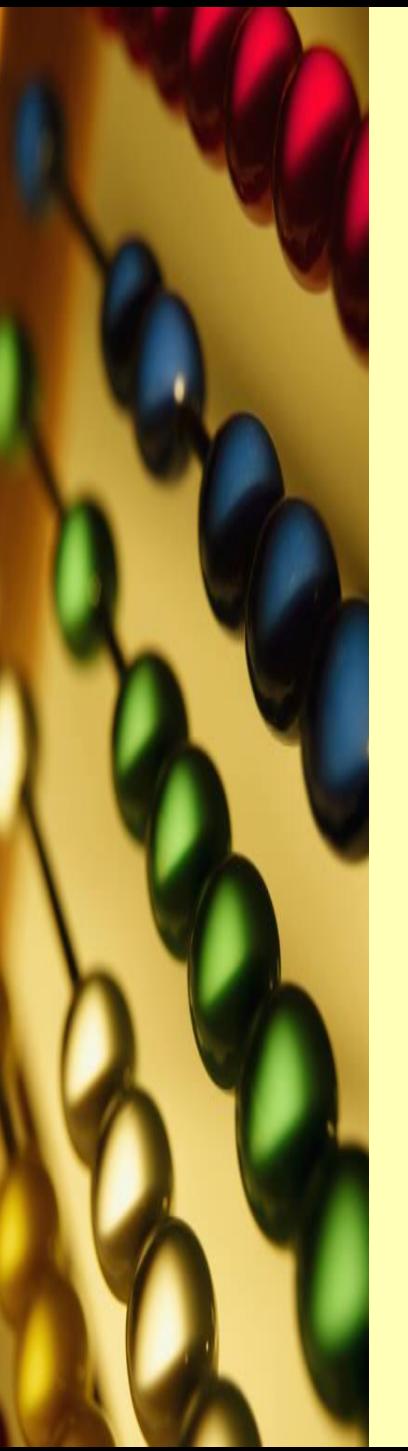

## *Запуск макроса*

Существует несколько способов запуска созданного макроса. Прочитав этот раздел, вы выберете тот способ, который покажется вам самым удобным.

Первый способ заключается в выполнении команды *Сервис*⇒*Макрос*⇒*Макросы*. После этого на экране появляется диалоговое окно *Макрос*, в котором следует выбрать имя макроса и щелкнуть на кнопке *Выполнить*.

Другой способ запуска макроса — нажать связанную с макросом комбинацию клавиш, которая указывается в диалоговом окне *Запись макроса*.

#### *Изменение параметров макроса*

Иногда необходимо изменить описание макроса, комбинацию клавиш, после нажатия которой он запускается, или имя макроса в меню *Сервис*. Кроме того, можно связать макрос с разделом файла справки. Чтобы изменить параметры определенного макроса, выполните такие действия.

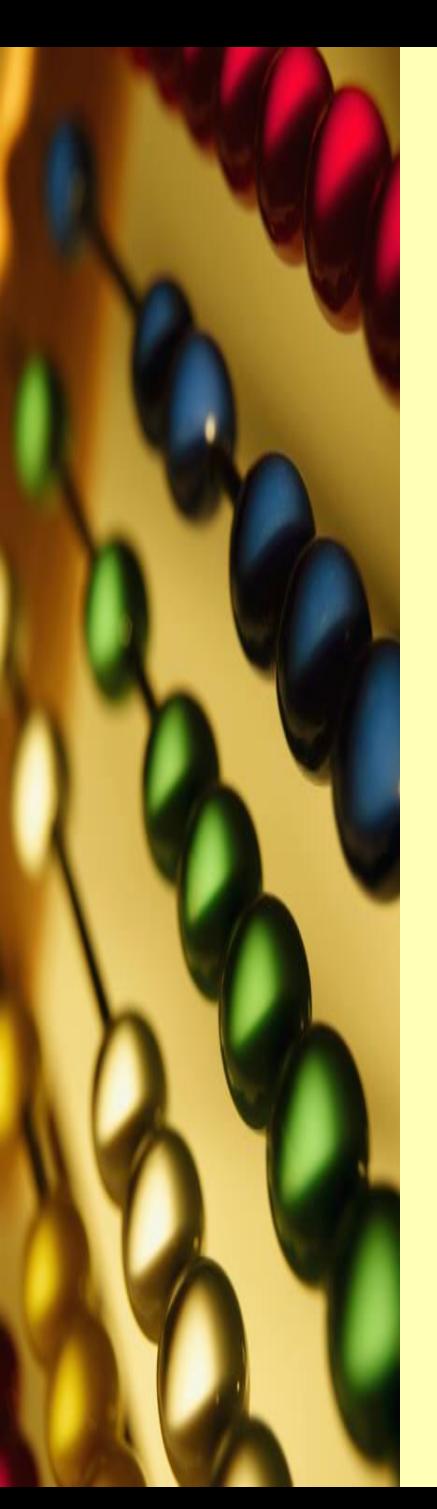

- 1. Выберите команду *Сервис*⇒*Макрос*⇒*Макросы*, чтобы открыть диалоговое окно *Макрос*.
- 2. Из списка *Имя макроса* выберите имя макроса, параметры которого следует изменить.
- 3. Щелкните на кнопке *Параметры*, чтобы открыть диалоговое окно Параметры макроса
- 4. Измените соответствующие параметры и щелкните на кнопке **ОК**.

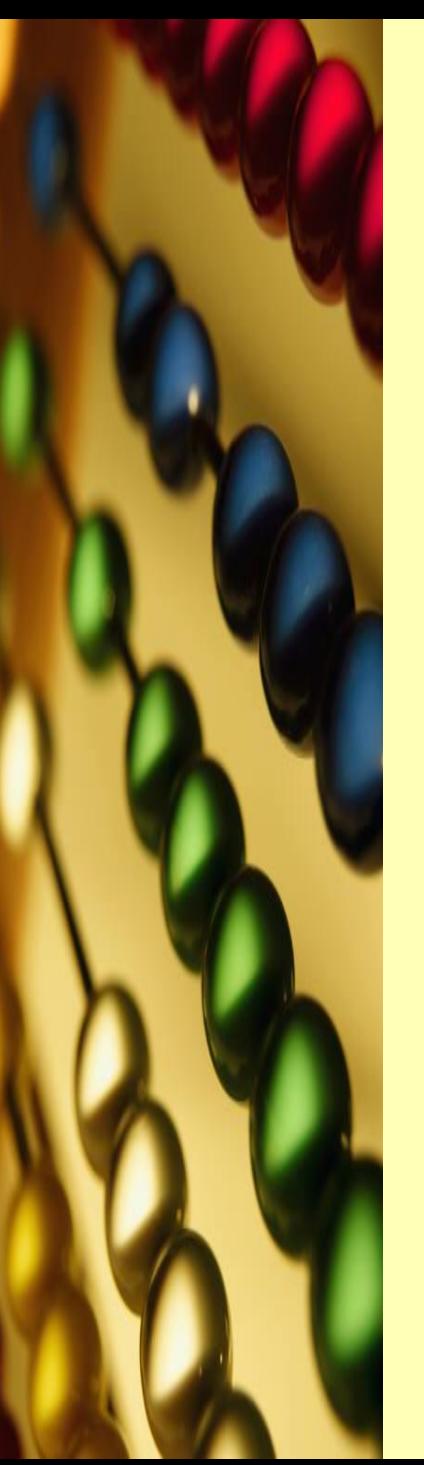

# *Глобальные макросы*

Макрос можно хранить в различных местах, определяющих область, в которой он доступен. Макрос сохранить в личной книге, в текущей рабочей книге, с которой вы работаете в данный момент, и в новой рабочей книге.

Чтобы сделать макрос доступным для работы в любое время, сохраните его в личной книге (невидимой книге*,* загружающейся при открытии любой другой книги). Личная книга используется как хранилище для макросов и доступна при работе с любым рабочим листом.

Поскольку эта рабочая книга всегда открыта, макросы, записанные в ней, можно запускать при работе на любом открытом рабочем листе.

Чтобы определить место для хранения макроса, выполните команду *Сервис*⇒*Макрос*⇒*Начать запись.* В списке *Сохранить в* выберите пункт *Личная книга макросов*, чтобы сохранить этот и все создаваемые впоследствии макросы в личной книге макросов Все макросы, создаваемые вами в будущем, будут сохраняться в книге до тех пор, пока данный параметр не будет изменен Кроме того, макросы можно сохранить в той рабочей книге, с которой вы работаете в данный момент, и в новой рабочей книге.

Личная книга макросов похожа на все остальные рабочие книги, но она содержит лист, в котором записаны макросы. Если вы умеете писать программы на языке **VВА**, можете добавить другие модули на **VВА** в личную книгу.

Чтобы вывести на экран личную книгу, используйте команду *Окно*⇒*Отобразить* и выберите **Personal.xls** в появившемся диалоговом окне. Помните, что команда *Отобразить* доступна только в том случае, если личная книга скрыта.